#### Guide Import constat Juris Drone 1/6

*Nouveau depuis janvier 2024 :* 

*Il est désormais possible d'importer vos constatations Juris Drone dans Master Report afin de rédiger votre document.*

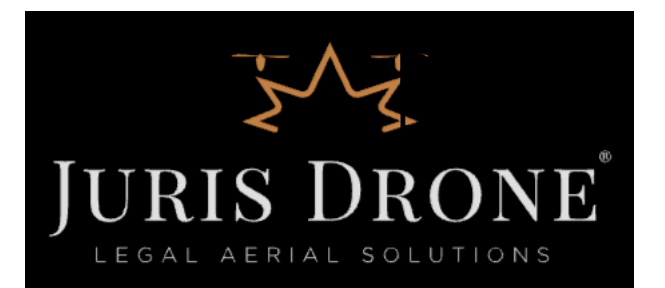

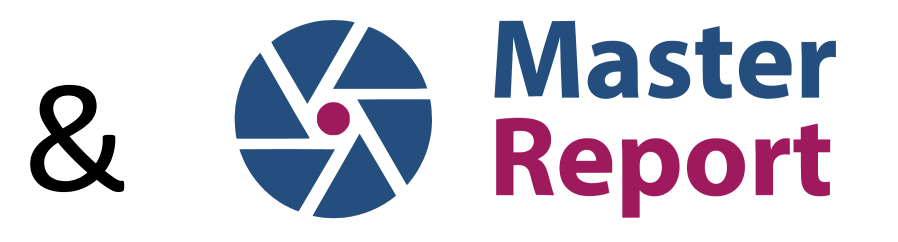

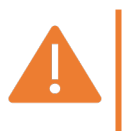

*- Accès internet indispensable. - Non disponible sur iPhone.* 

#### **1/ Depuis l'application Master Report (via iPad uniquement) :**

• Sélectionnez « Espace client » sur la page d'accueil

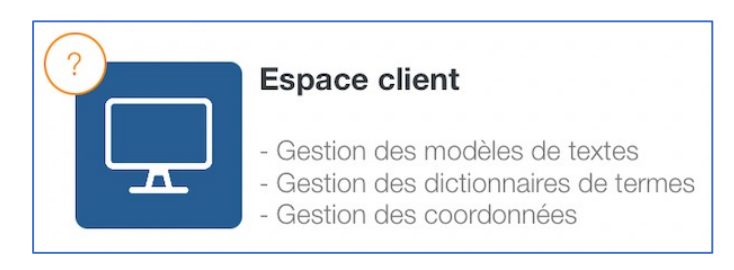

• Sur l'Espace client, dans la section « Documents / Constats », sélectionnez le bouton « Jurisdrone »

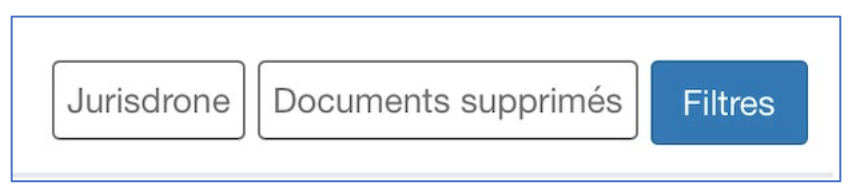

• Vous allez, à ce moment-là, être redirigé vers le site Juris Drone

### Guide Import constat Juris Drone 3/6

#### **2/ Depuis le site Juris Drone :**

• Connectez-vous à votre compte, puis sélectionnez « Constats » dans le menu de gauche :

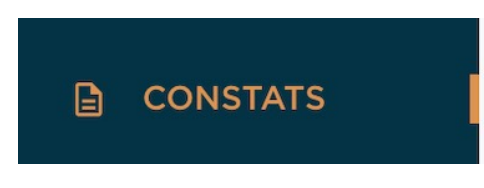

• Positionnez-vous sur le constat à exporter, sélectionnez le bouton « Exporter » puis « Master Report »

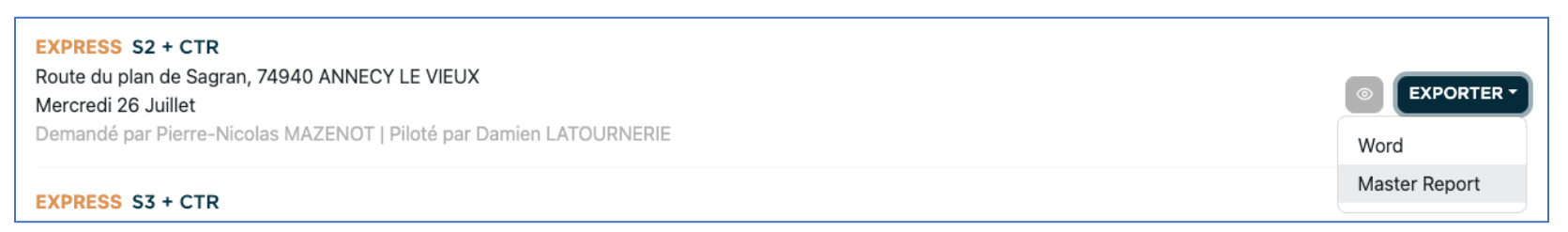

• Vous allez, à ce moment-là, être redirigé vers l'Espace client de Master Report

# Guide Import constat Juris Drone 4/6

**3/ Depuis l'Espace Client Master Report (via iPad uniquement) :** 

• Un message en rouge confirme que votre constat Juris Drone est en cours d'importation :

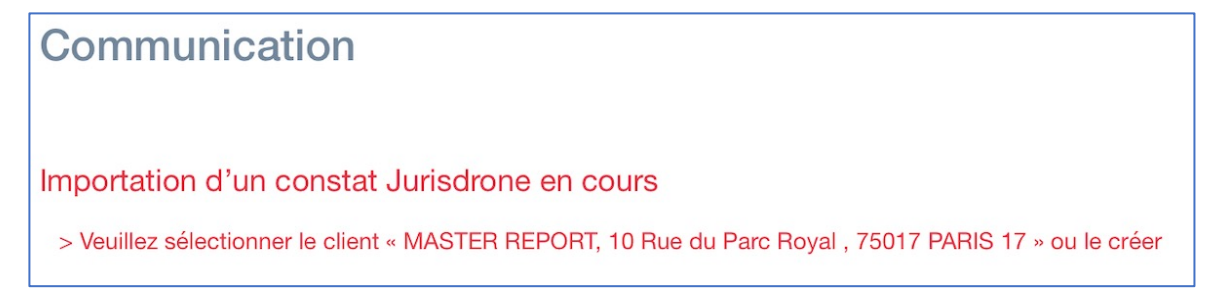

- Comme indiqué sur le message, sélectionnez (si déjà existant) ou créez le client de ce constat dans la section « Clients » (lors de la création, les données Juris Drone seront importées par défaut).
- Une fois le client sélectionné/créé, faites de même avec le lieu (lors de la création, les données Juris Drone seront importées par défaut)
- Une fois le lieu sélectionné/créé, sélectionnez le bouton « + Importer le constat Jurisdrone » + Importer le constat Jurisdrone

# Guide Import constat Juris Drone 5/6

• Sélectionnez l'utilisateur, la date, l'heure et la référence du constat (bon repère pour retrouver votre constat), puis « Enregistrer ».

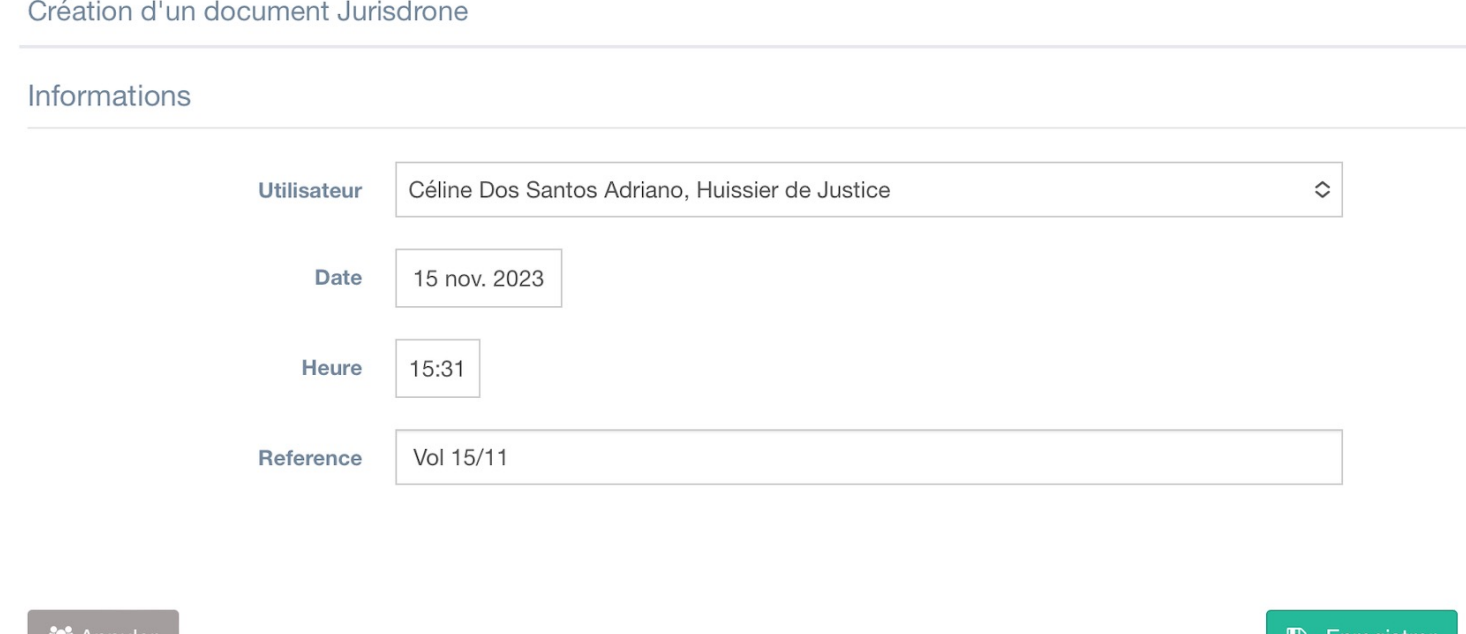

• Puis revenez sur l'application Master Report

# Guide Import constat Juris Drone 6/6

#### **4/ Depuis l'application Master Report :**

- **Lancez une synchronisation** afin retrouver les données importées sur l'Espace client.
- Recherchez votre constat. Vous verrez alors que toutes les informations ont été importées et des sections ont été automatiquement créées.
- Pour intégrer **les photos/vidéos** prisent par drone à votre constat : 1) importez les photos/vidéos sur votre iPad (via un adaptateur pouvant accueillir la carte SD de votre drone). 2) Ajoutez les photos/vidéos via le bouton « …Plus » puis « Galerie de photos » dans chaque section